## フリーフォーマットの自社名および住所の変更方法について

(画面例はすべて『PCA 商魂 DX』を使用しています)

フリーフォーマットでの自社名や住所等を変更する場合の設定についてご説明します。 請求書のフリーフォーマットを例にご案内します。操作は各帳票共通です。

【操作手順】

- ① 「随時」-「フリーフォーマット」-「請求書のフリーフォーマット」をクリックします。
- ② 画面左上 [ファイル]から [フォームの選択] をクリックし、リストの中から使用中のフォームを 選択します。
- ③ 編集が必要な項目をクリックして選択し、項目が反転した状態で[項目設定]をクリックします。

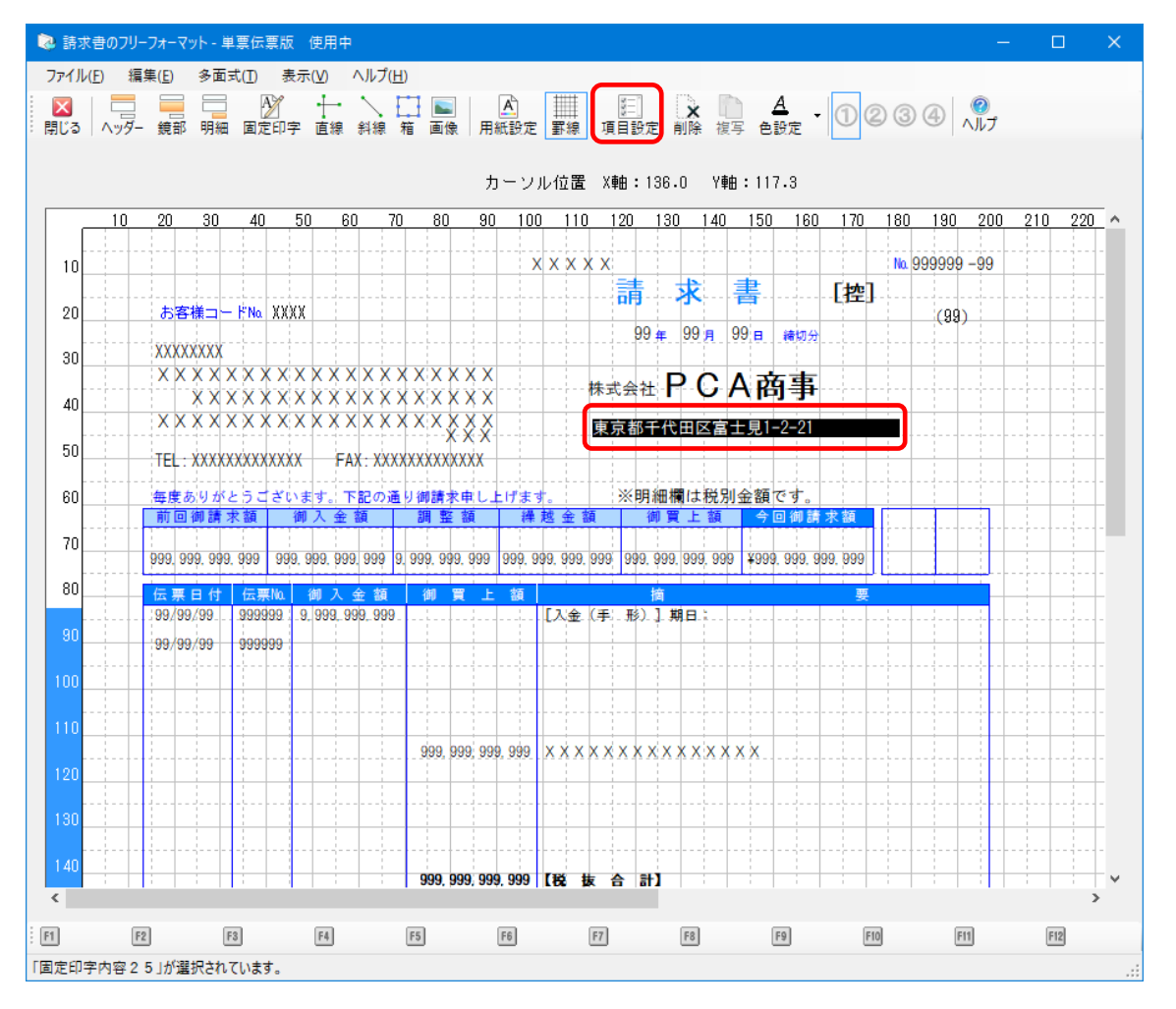

④ 印字内容を修正し、[OK]ボタンをクリックします。

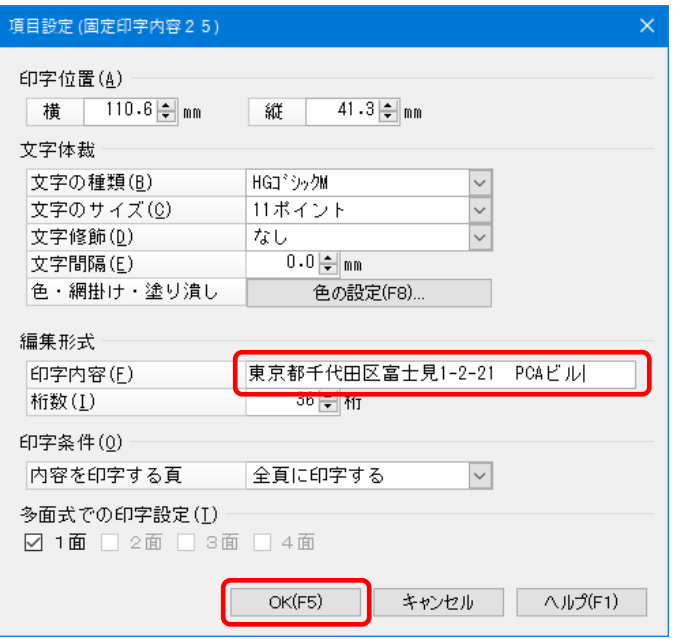

- ⑤ 編集したい印字内容全てで、③と④の作業を繰り返します。
- ⑥ 画面右下[登録]ボタン、または[ファイル]から[フォームの登録]をクリックして保存します。

以上で作業は終了です。

ご利用の帳票で編集内容が正しく印字されていることをご確認ください。

【参 考】

変更前の内容も残したい場合は、作業前に[ファイル]―[フォームの複写]を開き、[複写元]に「編 集前のフォーム」・[複写先]に「空き番号」を選んで [実行] すると、フォームのコピーを作成するこ とができます。